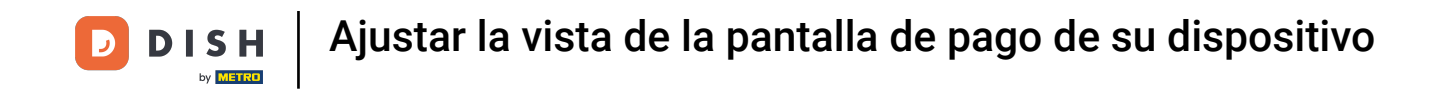

Bienvenido a la aplicación DISH POS. En este tutorial, te mostramos cómo ajustar la vista de la pantalla  $\boldsymbol{\theta}$ de pago. Primero, abre el menú de la parte superior izquierda

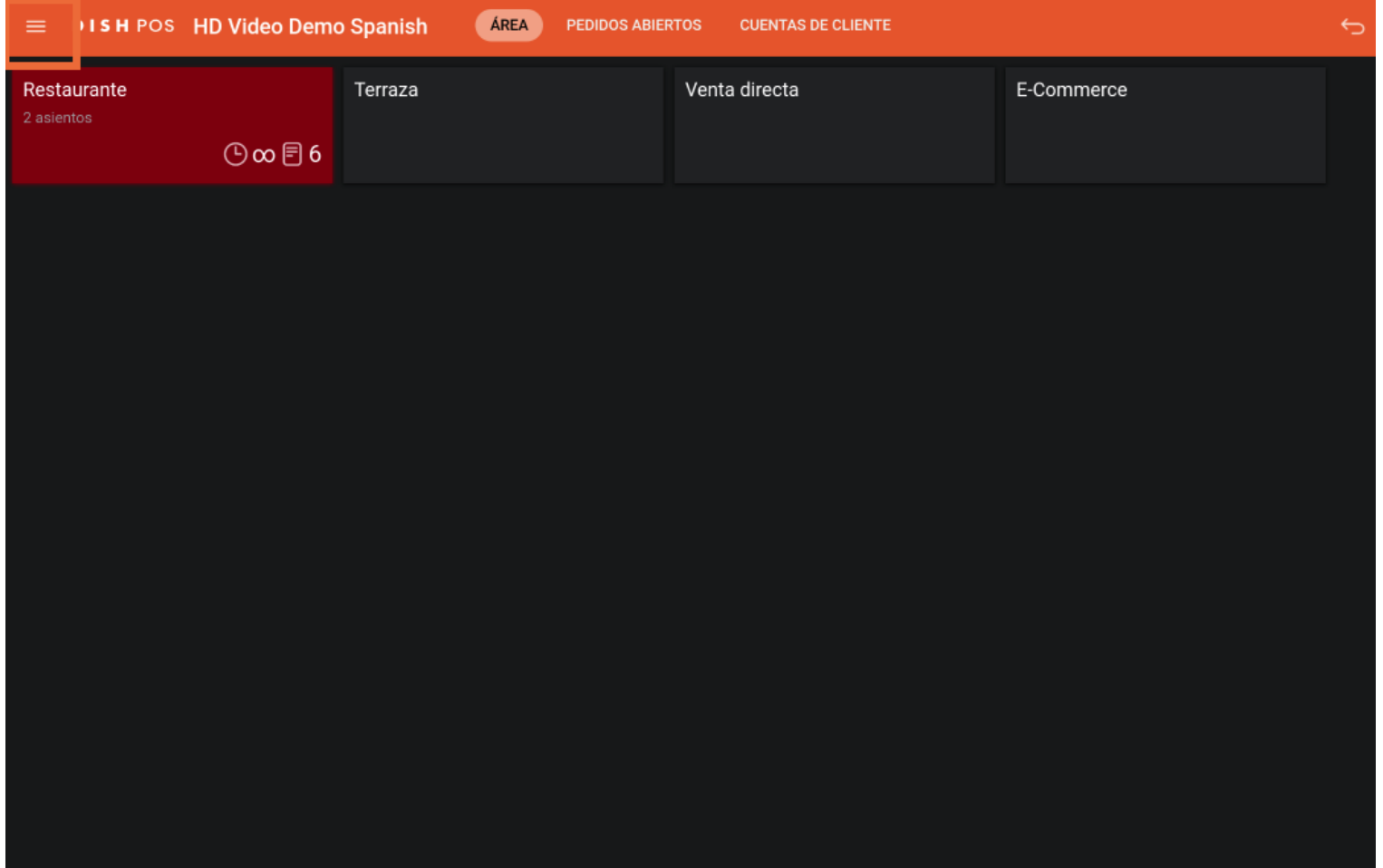

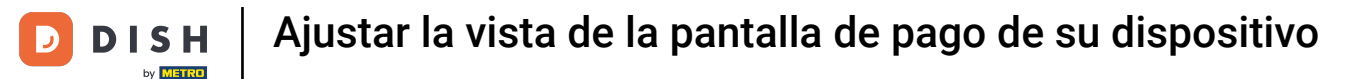

## Luego ve a los Ajustes.  $\boldsymbol{0}$

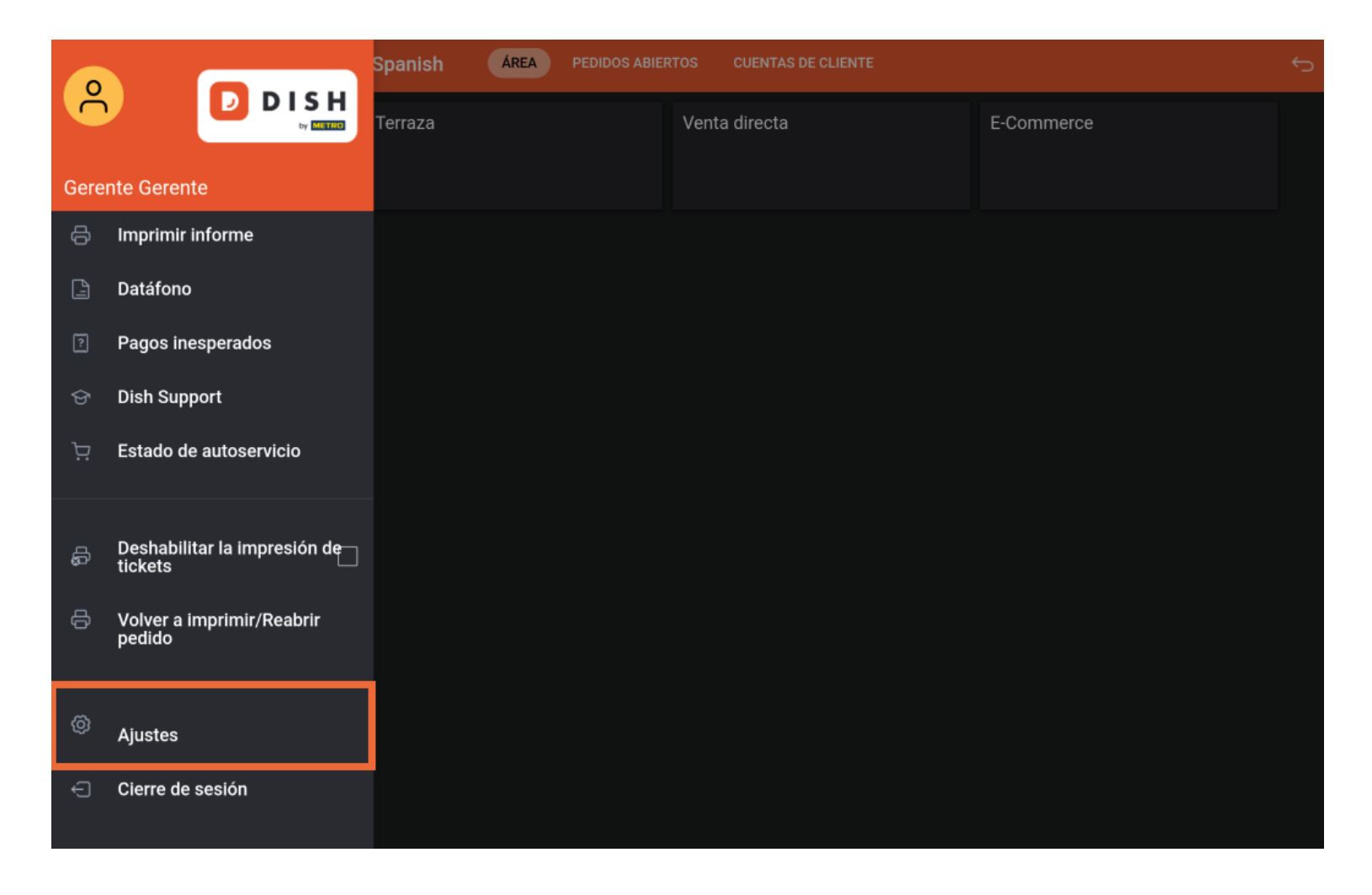

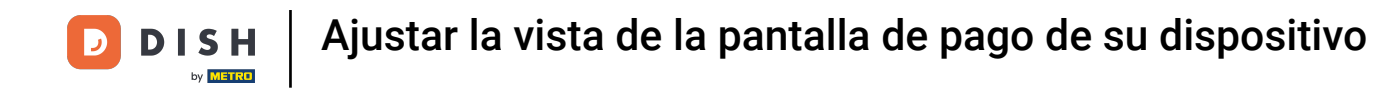

Una vez que estés en los ajustes de la aplicación, pulsa en Pantalla de pago.  $\Theta$ 

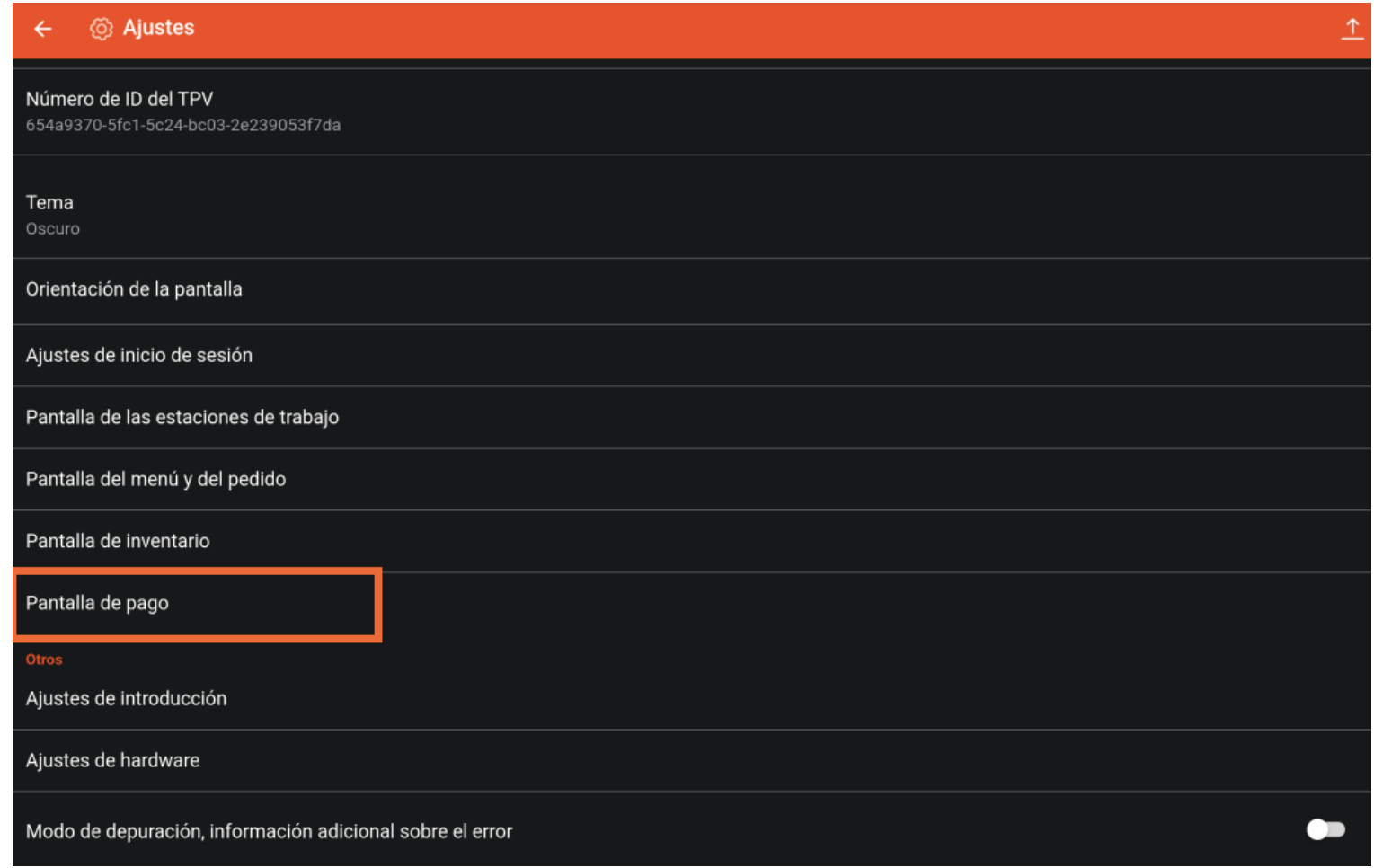

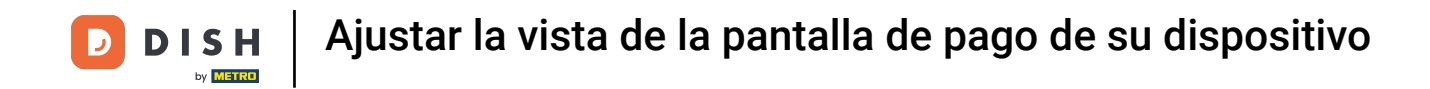

Para ajustar el número de columnas de los métodos de pago, mueve el botón correspondiente hacia la  $\bigcap$ izquierda para disminuir el número o hacia la derecha para aumentarlo.

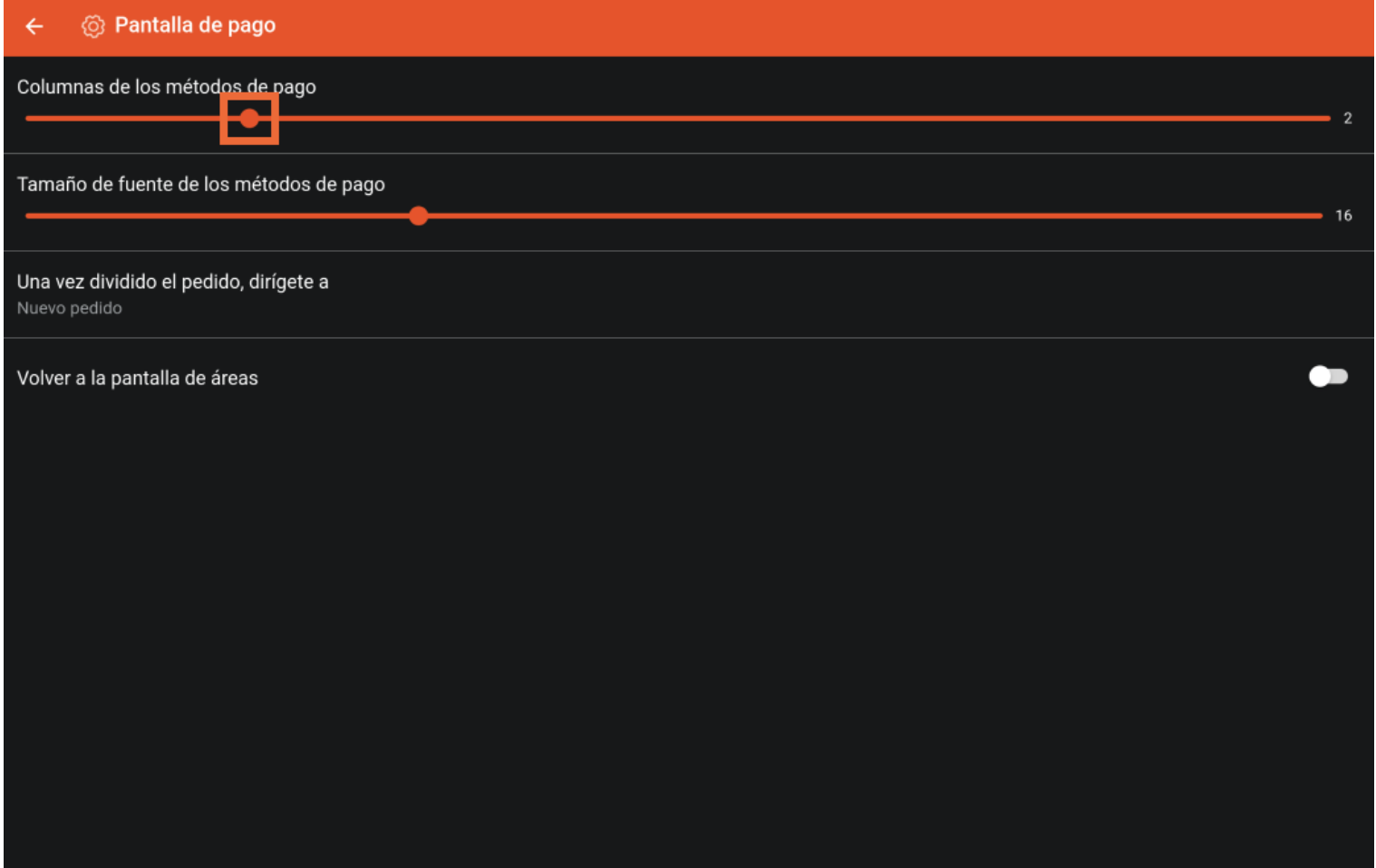

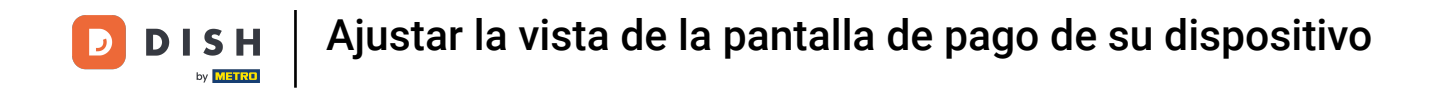

Para ajustar el tamaño de letra de la lista de pagos, mueve el botón correspondiente hacia la izquierda  $\bigcap$ para disminuir el número o hacia la derecha para aumentarlo.

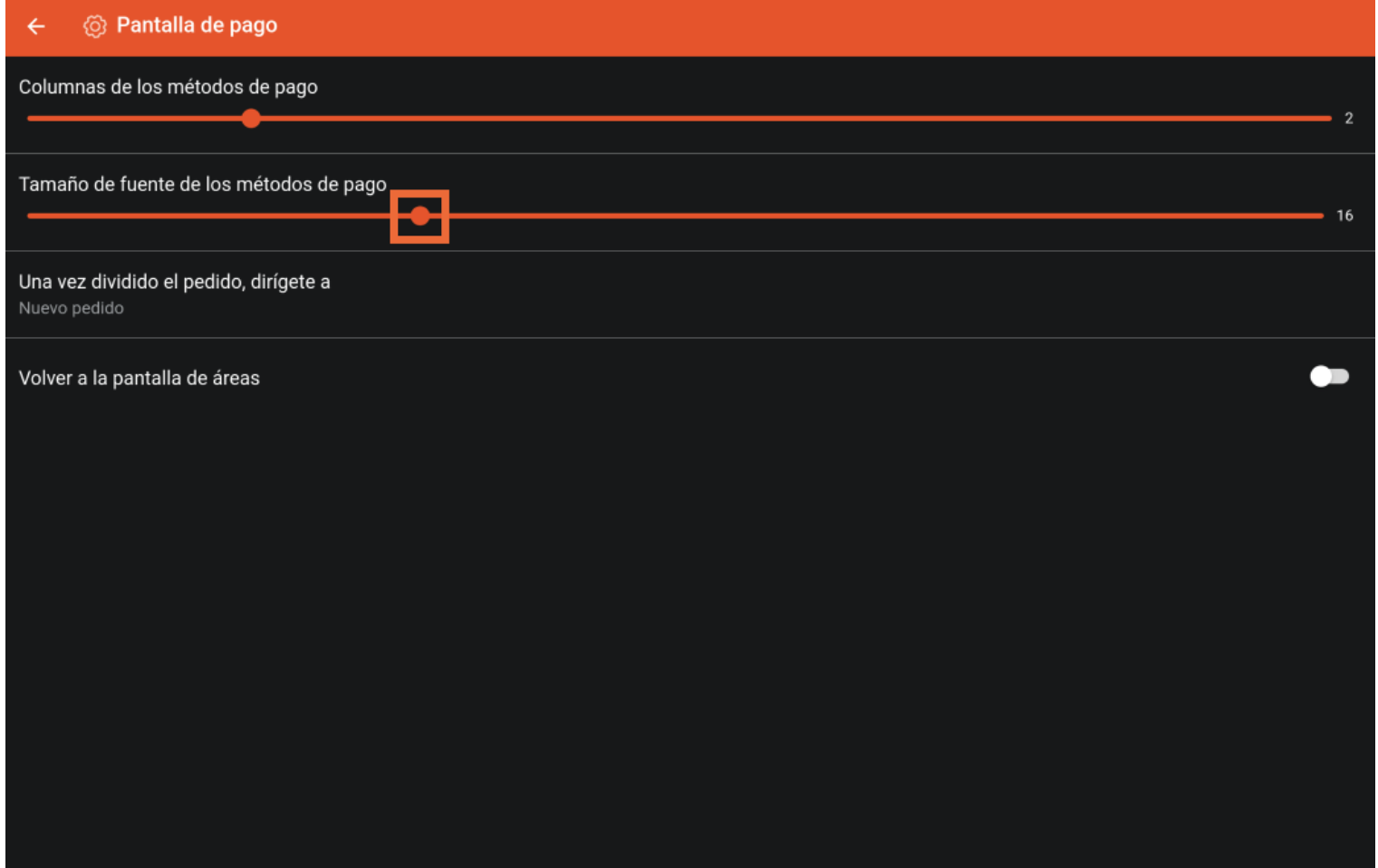

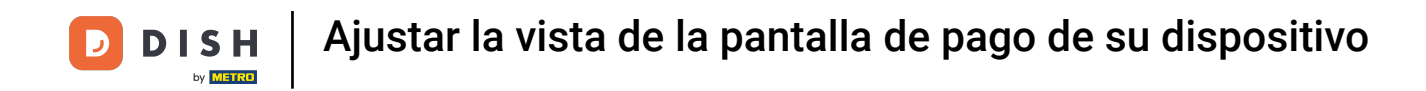

Tocando en Una vez dividido, dirígete a, puedes establecer qué interfaz se mostrará después de dividir  $\Theta$ un pedido.

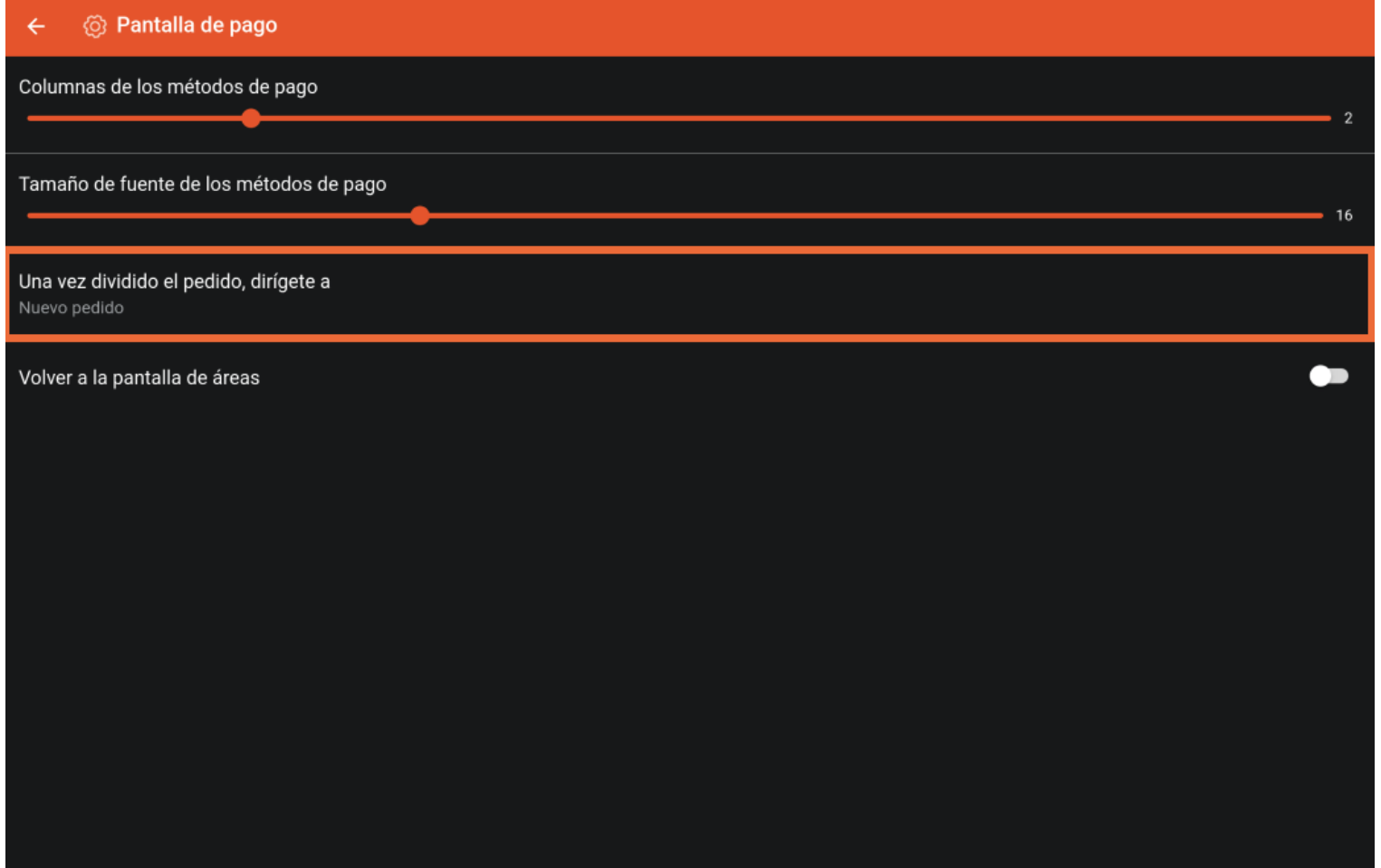

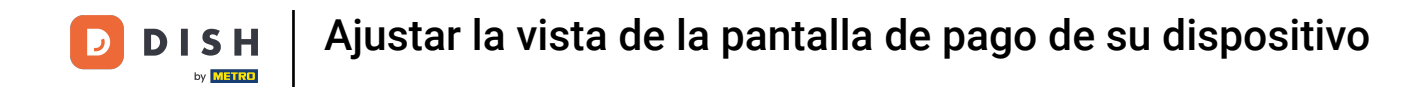

Aparecerá entonces una ventana emergente en la que deberás marcar la opción correspondiente. Para  $\bigcirc$ confrmar tu selección, pulsa ACEPTAR.

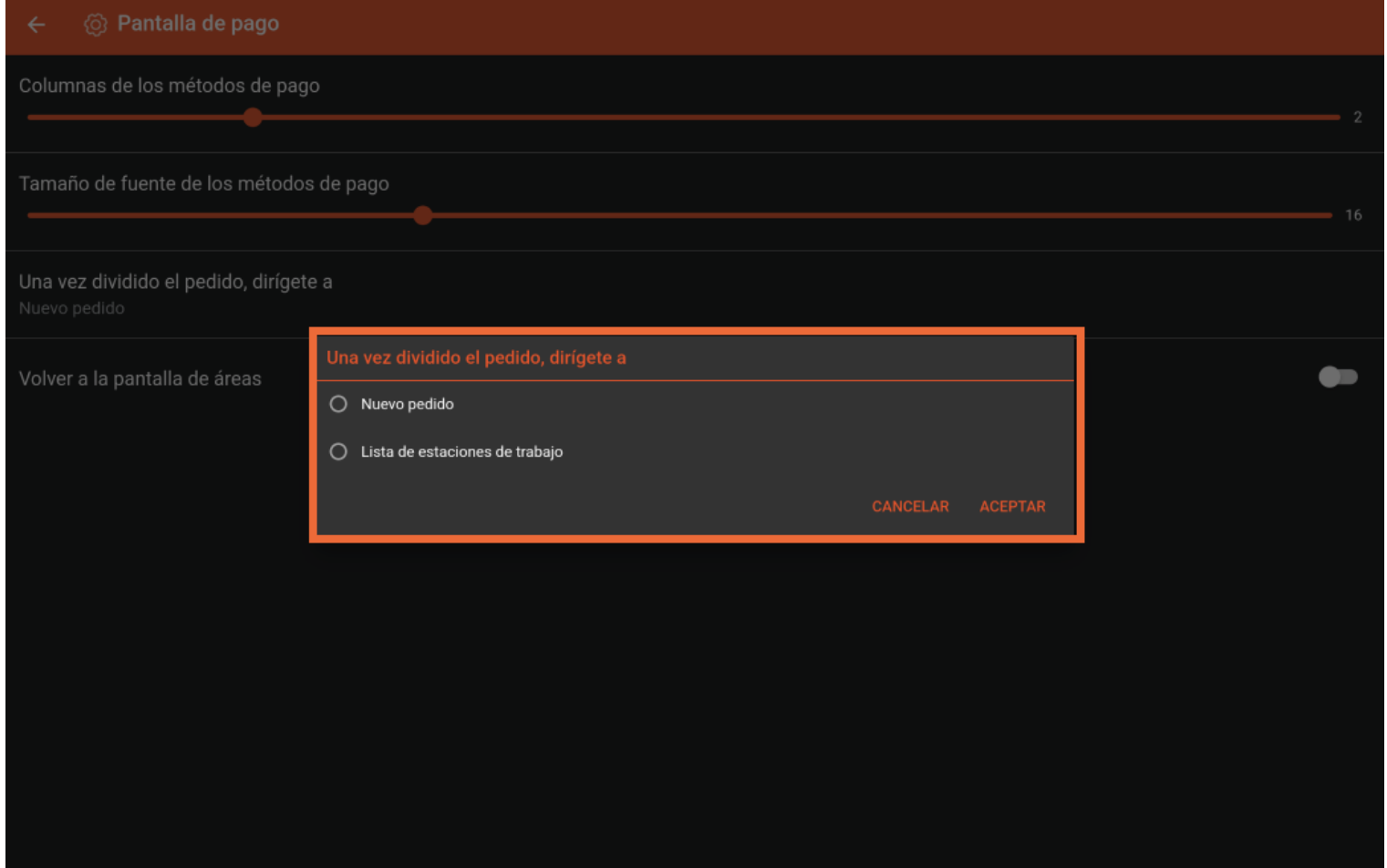

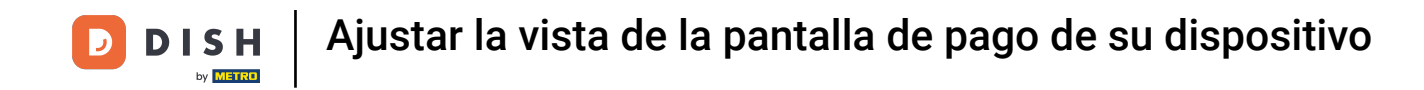

Para activar o desactivar la opción de volver al pedido o a la pantalla de instalaciones tras el pago,  $\bigcap$ utiliza el botón deslizante correspondiente. Ya está. Has completado el tutorial y ahora sabes cómo ajustar la vista de la pantalla de pago.

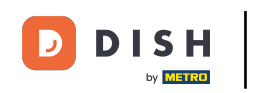

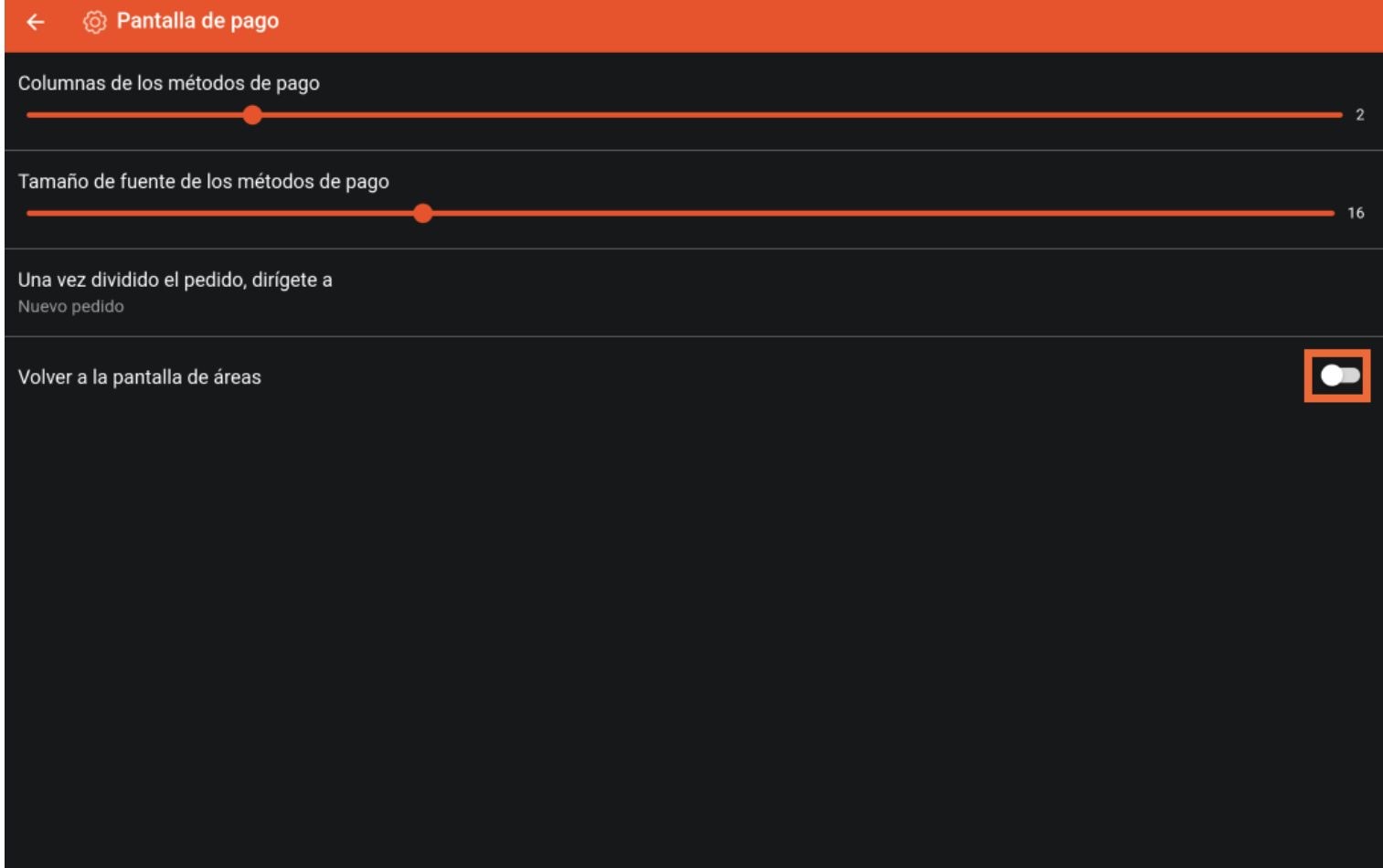

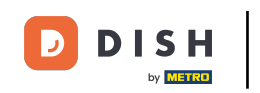

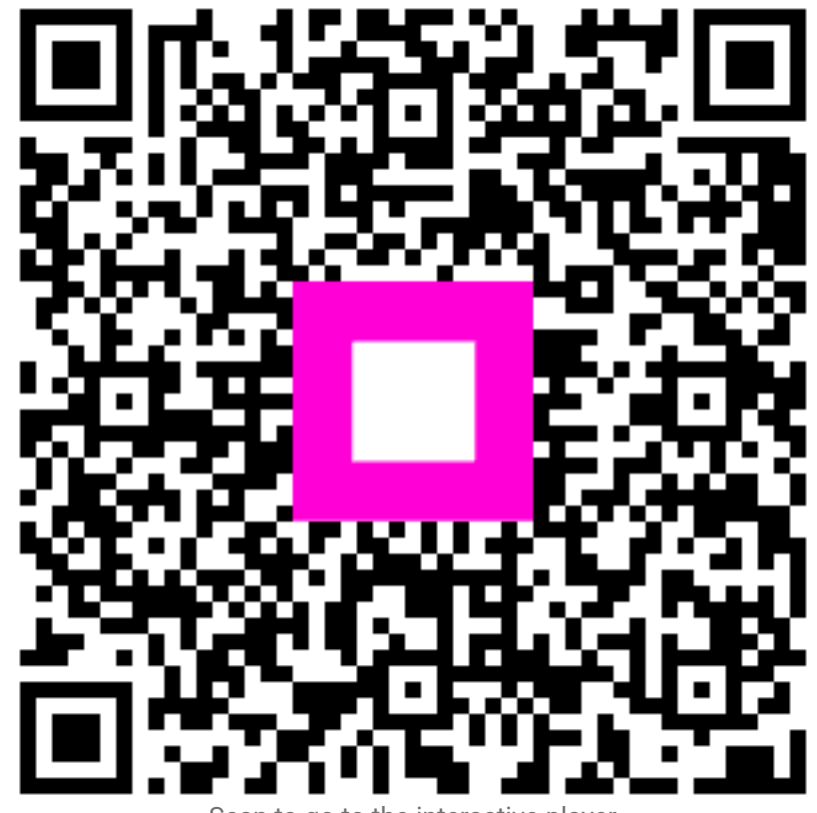

Scan to go to the interactive player